# RSA NetWitness Logs

Event Source Log Configuration Guide

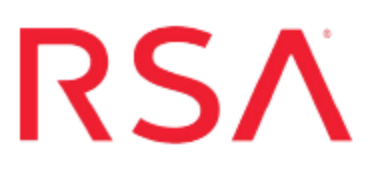

# **RSA Identity Governance and Lifecycle**

Last Modified: Friday, May 12, 2017

**Event Source Product Information:**

**Vendor**: RSA, The Security [Division](http://www.rsa.com/) of EMC **Event Source**: Identity Governance and Lifecycle **Versions**: 6.5.1, 6.9

**RSA Product Information:**

**Supported On**: NetWitness Suite 10.0 and later **Event Source Log Parser**: rsaaveksa **Collection Method**: ODBC **Event Source Class.Subclass**: Security.Access Control To configure RSA Identity Governance and Lifecycle to work with RSA NetWitness Suite, you must complete these tasks:

- I. Configure RSA Identity Governance and Lifecycle for ODBC Collection
- II. Configure NetWitness Suite for ODBC Collection

# **Configure RSA Identity Governance and Lifecycle**

#### **To configure RSA Identity Governance and Lifecycle:**

- 1. Log on to the RSA Identity Governance and Lifecycle Command Line Interface with **root** credentials.
- 2. Enable **Port 1555** to establish ODBC connection with RSA NetWitness Suite.

# **Configure NetWitness Suite for ODBC**

## **Collection**

To configure RSA NetWitness Suite for ODBC collection, perform the following tasks in RSA NetWitness Suite:

- I. Ensure the required parser is enabled
- II. Configure a DSN
- III. Add the Event Source Type

## **Ensure the Required Parser is Enabled**

If you do not see your parser in the list while performing this procedure, you need to download it from RSA NetWitness Suite Live.

#### **Ensure that the parser for your event source is enabled:**

- 1. In the **NetWitness** menu, select **Administration** > **Services**.
- 2. In the Services grid, select a Log Decoder, and from the Actions menu, choose **View** > **Config**.
- 3. In the Service Parsers Configuration panel, search for your event source, and ensure that the **Config Value** field for your event source is selected.

**Note:** The required parser is **rsaaveksa**.

### **Configure a DSN**

#### **Configure a DSN (Data Source Name):**

- 1. In the **NetWitness** menu, select **Administration** > **Services**.
- 2. In the **Services** grid, select a **Log Collector** service.
- 3. Click  $\bullet$  under **Actions** and select **View** > **Config.**
- 4. In the Log Collector **Event Sources** tab, select **ODBC/DSNs** from the drop-down menu.
- 5. The DSNs panel is displayed with the existing DSNs, if any.
- 6. Click  $+$  to open the **Add DSN** dialog.

**Note:** If you need to add a DSN template, see [Configure](https://community.rsa.com/docs/DOC-42973) DSNs in the NetWitness User Guide.

- 7. Choose a DSN Template from the drop down menu and enter a name for the DSN. (You use the name when you set up the ODBC event source type.)
- 8. Fill in the parameters and click **Save**.

```
SID=AVDB
PortNumber=1555
HostName=<Specify the IP Address of RSA Identity
Governance and Lifecycle>
```
For the **Driver**, select one of the following values, depending on your NetWitness Log Collector version:

- For  $10.6.2$  and newer, use
	- /opt/netwitness/odbc/lib/R3ora27.so
- For 10.6.1 and older, use /opt/netwitness/odbc/lib/R3ora26.so

### **Add the ODBC Event Source Type**

#### **Add the ODBC Event Source Type:**

- 1. In the **NetWitness** menu, select **Administration** > **Services**.
- 2. In the **Services** grid, select a **Log Collector** service.
- 3. Click  $\bullet$  under **Actions** and select **View** > **Config.**
- 4. In the Log Collector **Event Sources** tab, select **ODBC/Config** from the drop-down menu.

The Event Categories panel is displayed with the existing sources, if any.

5. Click **+** to open the **Available Event Source Types** dialog.

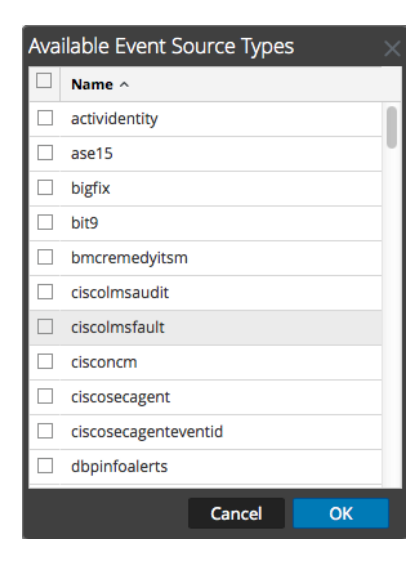

6. Choose the log collector configuration type for your event source type and click **OK**.

Select one of the following from the **Available Event Source Types** dialog:

- For version 6.5.1, choose **rsaaveksa**
- For version 6.9 and later, choose **rsaaveksa69**
- 7. In the **Event Categories** panel, select the event source type that you just added.
- 8. In the **Sources** panel, click **+** to open the **Add Source** dialog.

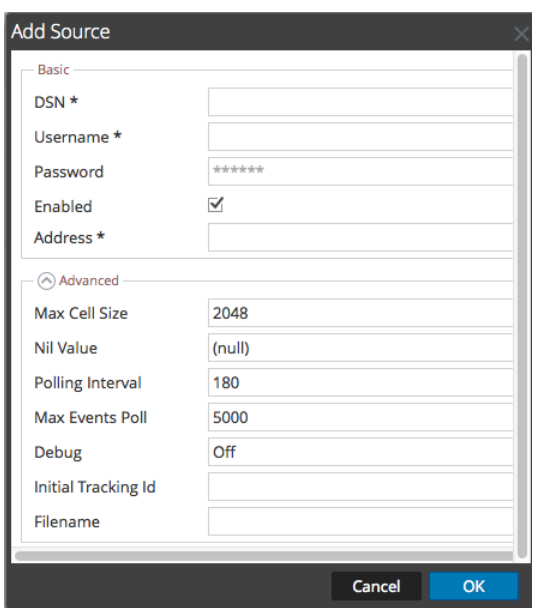

- 9. Enter the DSN you configured during the **Configure a DSN** procedure.
- 10. For the other parameters, see ODBC Event Source [Configuration](https://community.rsa.com/docs/DOC-42904) Parameters in the NetWitness Suite Log Collection Guide.

Copyright © 2017 EMC Corporation. All Rights Reserved.

### **Trademarks**

RSA, the RSA Logo and EMC are either registered trademarks or trademarks of EMC Corporation in the United States and/or other countries. All other trademarks used herein are the property of their respective owners.